# Przenoszenie materiałów z systemu elearning.sum.edu.pl do eduportal.sum.edu.pl

Przeniesienie materiałów z kursu z portalu elearning.sum.edu.pl do szkolenia na eduportal.sum.edu.pl polega na:

- Pobraniu materiałów z kursu z portalu elearning.sum.edu.pl
- Utworzeniu szkolenia na platformie eduportal.sum.edu.pl
- Umieszczeniu pobranych materiałów w szkoleniu

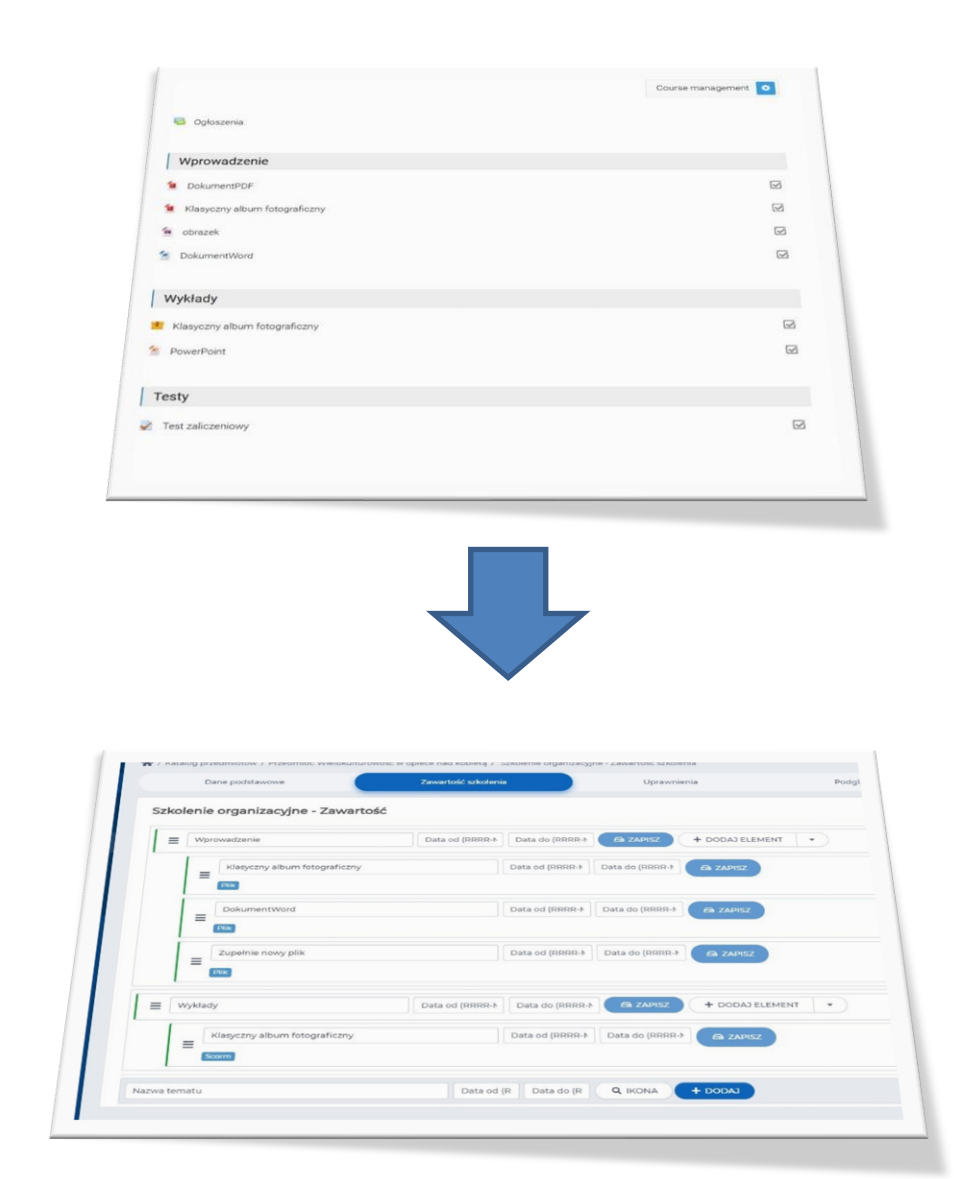

### Aby przenieść materiały ze szkolenia na platformie elearning.sum.edu.pl do platformy eduportal.sum.edu.pl należy:

1. Zalogować się na platformę elearning.sum.edu.pl (1)(2)

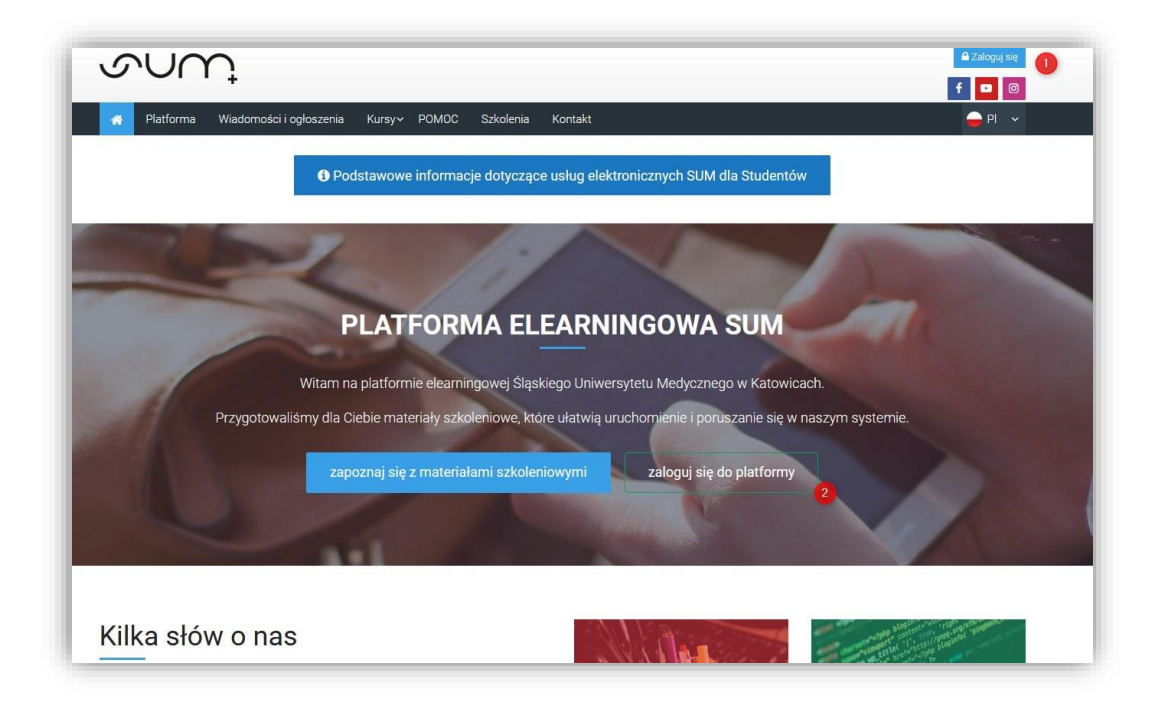

2. Wybrać kurs z którego chcemy pobrać materiały (3)

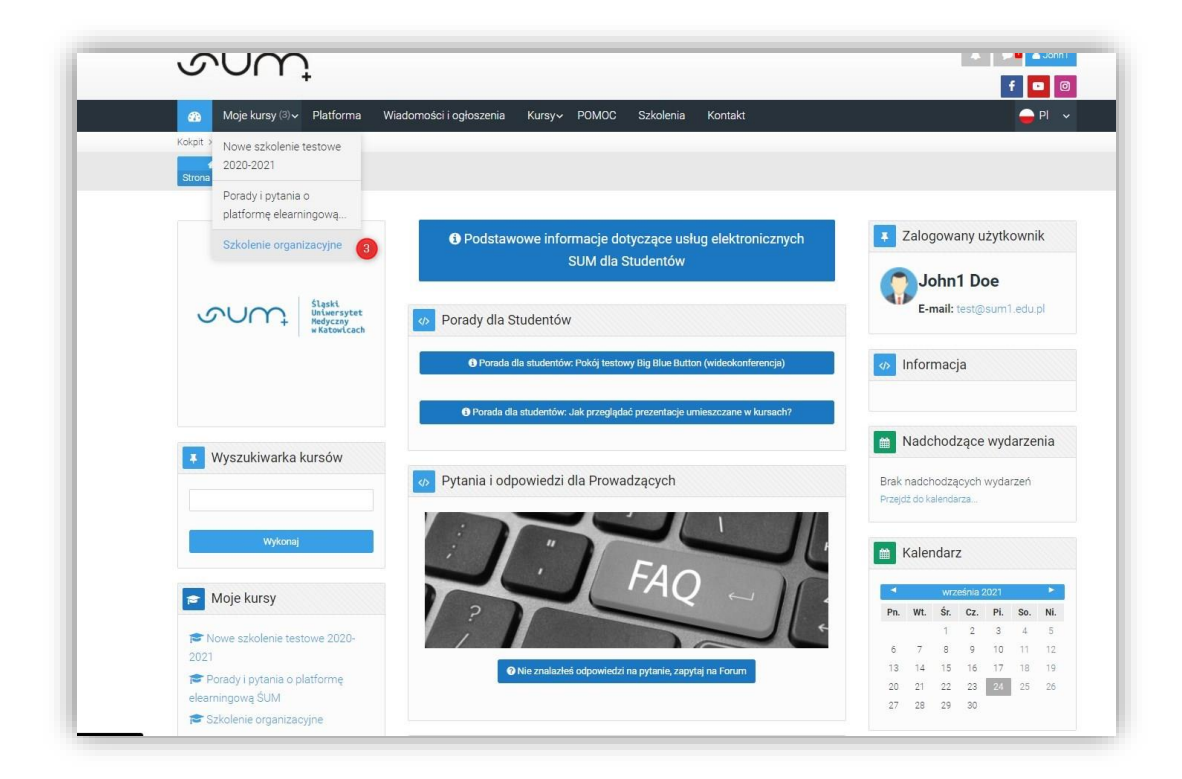

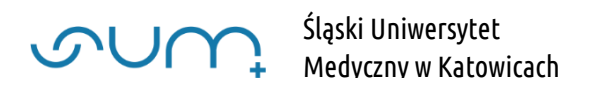

W tym wypadku w kursie pod tematem Wprowadzenie mamy umieszczone dokumenty PDF, prezentację PowerPoint, obrazek JPEG i dokument MS Word (4) Pod tematem Wykłady mamy paczkę SCORM (5)(prezentacja PowerPoint zabezpieczona przed skopiowaniem)

Pod tematem Testy test zaliczeniowy (6)

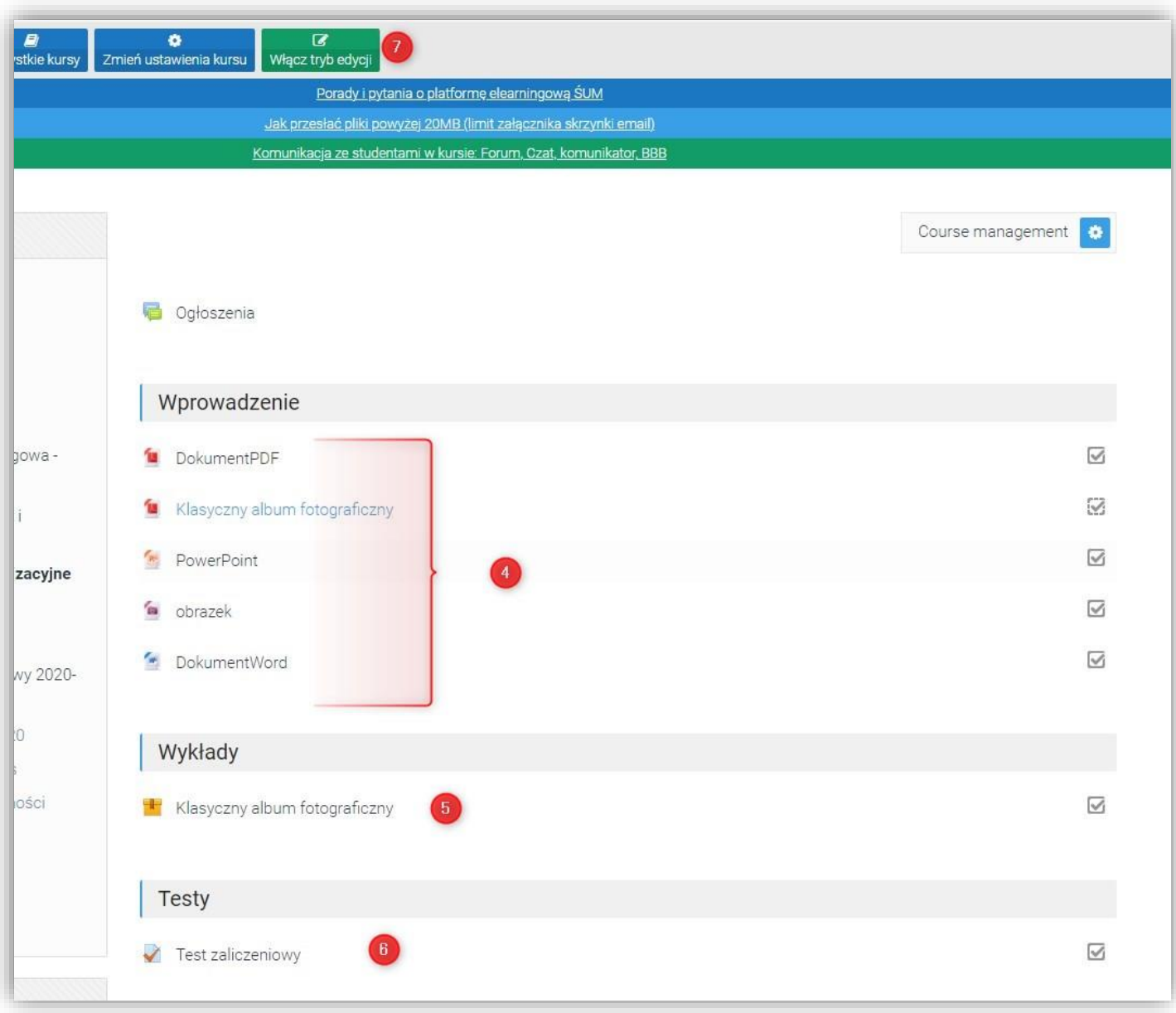

3. W kursie włączyć tryb edycji (7)

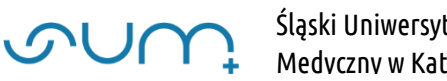

4. W celu pobrania plików (4) należy wejść do opcji Modyfikuj / Edytuj ustawienia (5) wybranego materiału

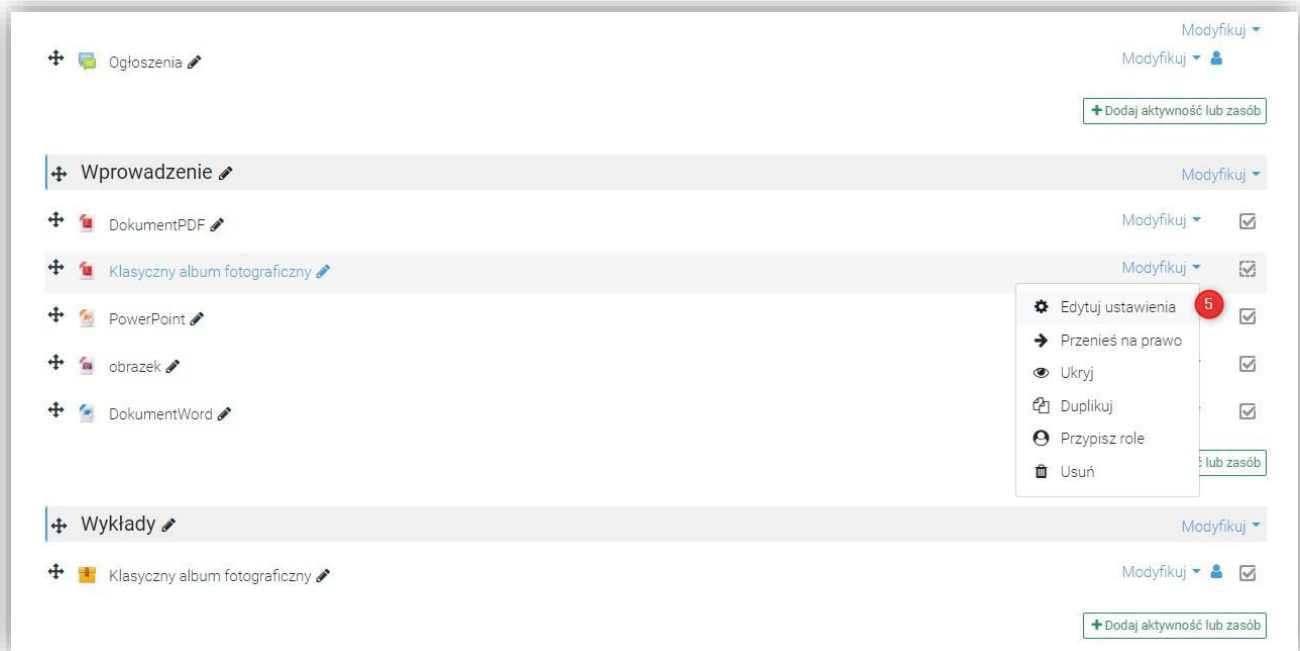

5. W sekcji Ogólne / Wybierz pliki kliknąć nazwę pliku (6)

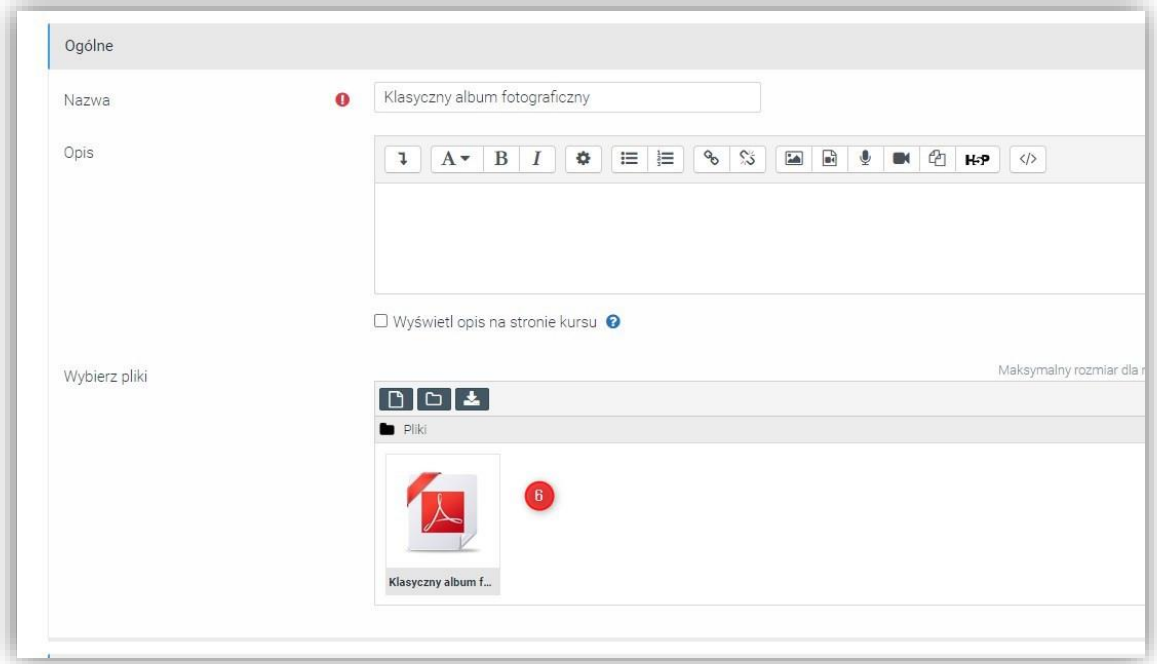

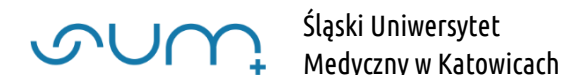

#### a następnie Pobierz (7)

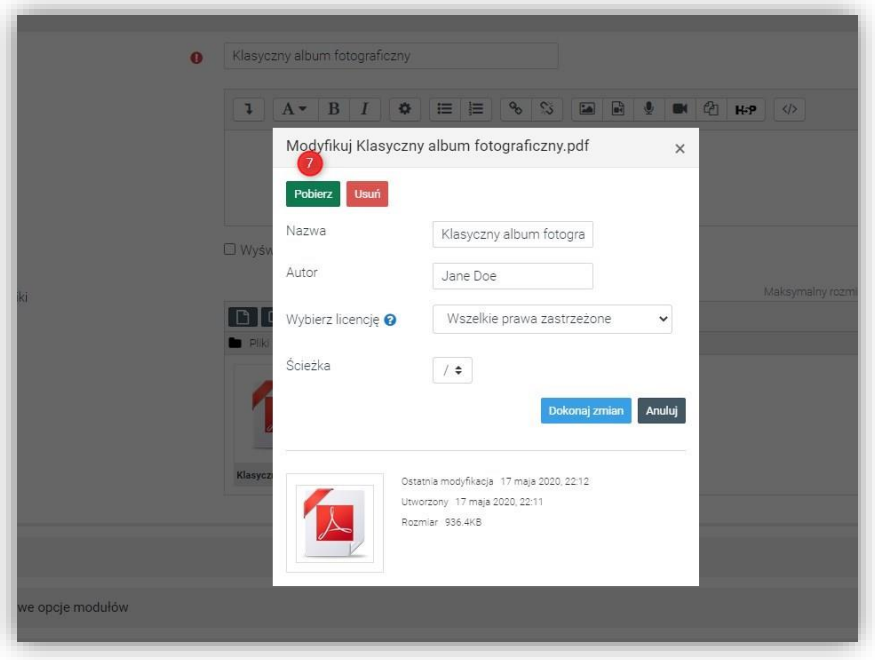

Materiały SCORM (5) Pobieramy w podobny sposób jak inne pliki, klikając Modyfikuj / Edytuj ustawienia i klikamy w sekcji Pakiet / Plik pakietu w nazwę pliku SCORM (8) i na kolejnym oknie Pobierz

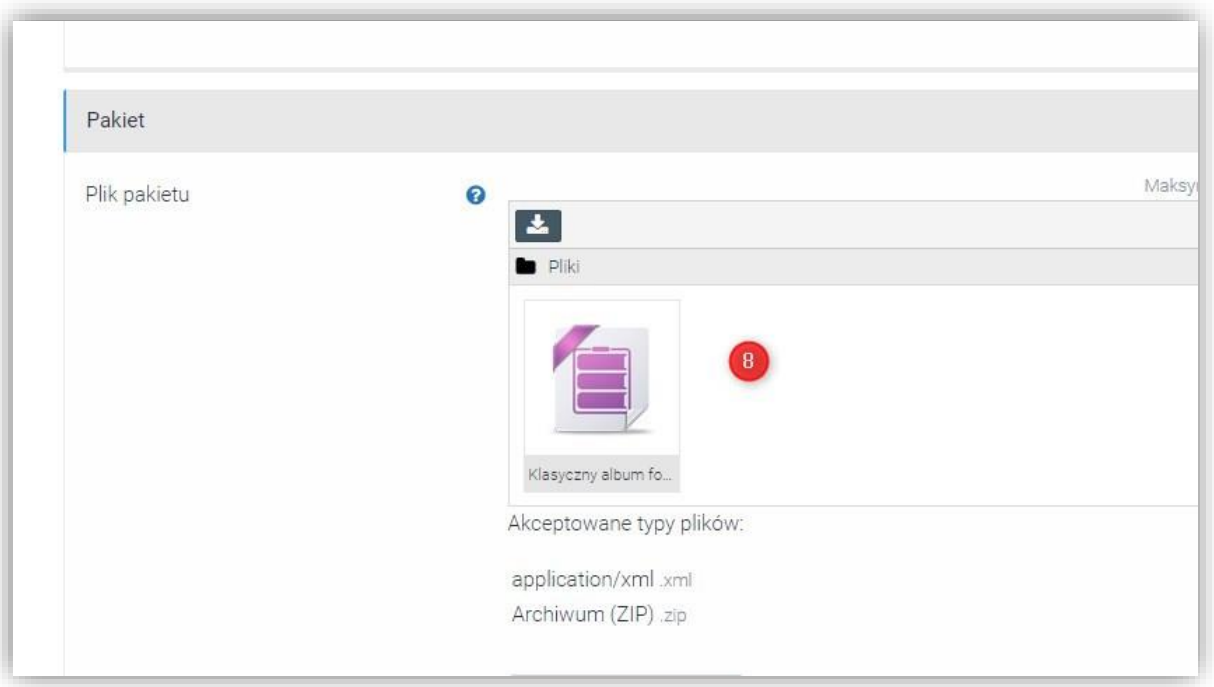

Po tej operacji mamy przygotowane 3 pliki które chcemy umieścić na nowej platformie.

Testu nie pobieramy.

### Paczka SCORM ma rozszerzenie zip

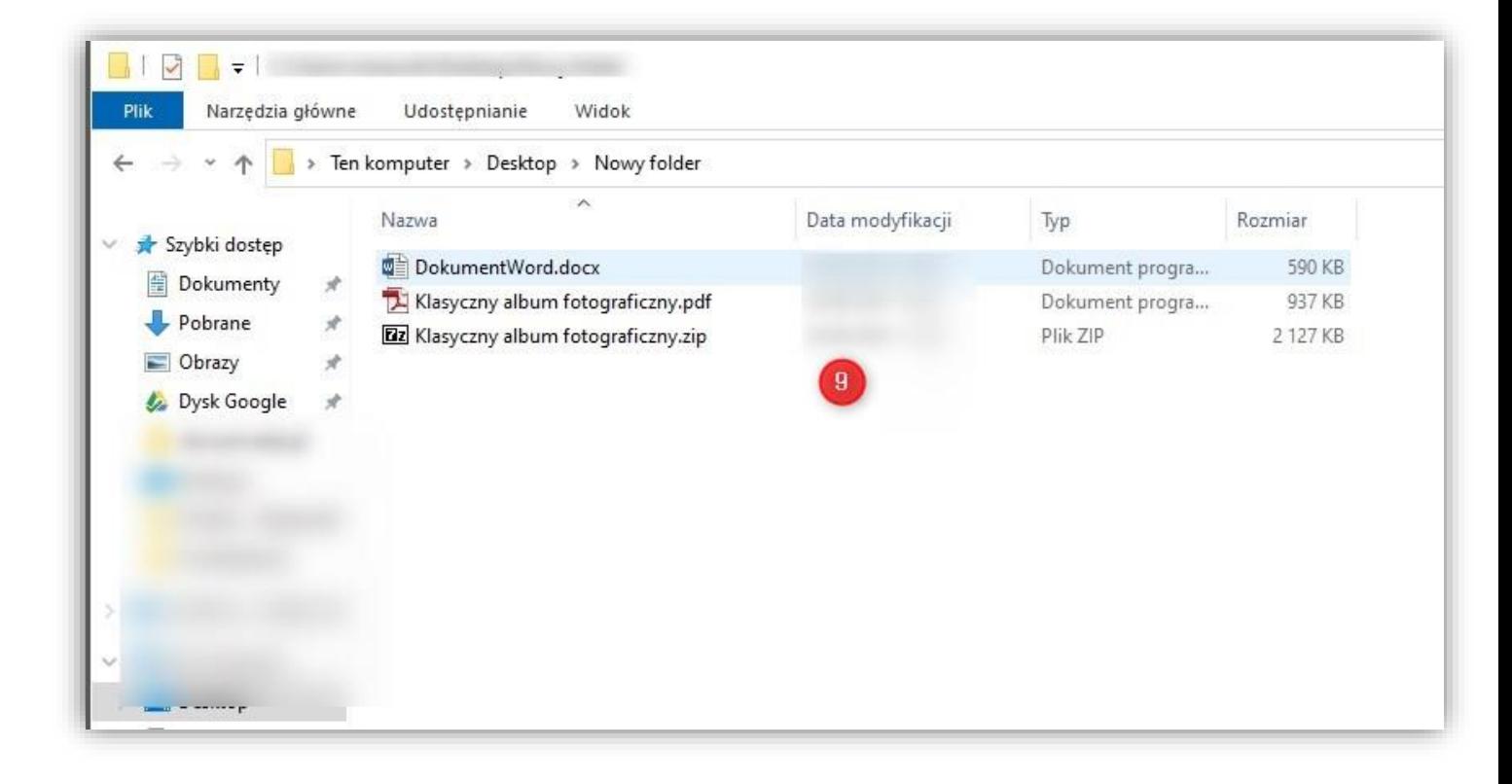

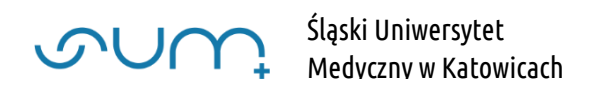

## Aby umieścić materiały na platformie eduportal.sum.edu.pl należy:

1. Utworzyć Szkolenie zgodnie z poradą: "*Tworzenie nowego szkolenia*" lub "*Dodawanie nowego szkolenia do przedmiotu"*

UWAGA! Nazwa szkolenia może być identyczna jak nazwa na platformie elearning.sum.edu.pl

2. Utworzyć sekcje tematyczne (9) (np. takie jak na platformie elearning.sum.edu.pl) Wprowadzamy Nazwę tematu i klikamy Dodaj (9)

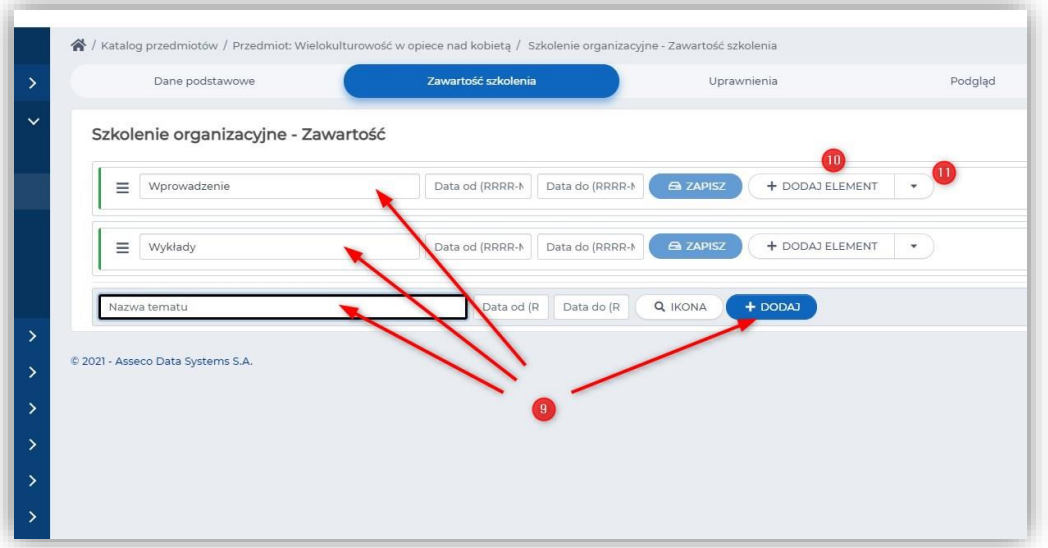

3. Dodać pobrane materiały i dodać nowe treści

Klikamy Dodaj element (10) lub wybieramy z listy (11) Plik (12)

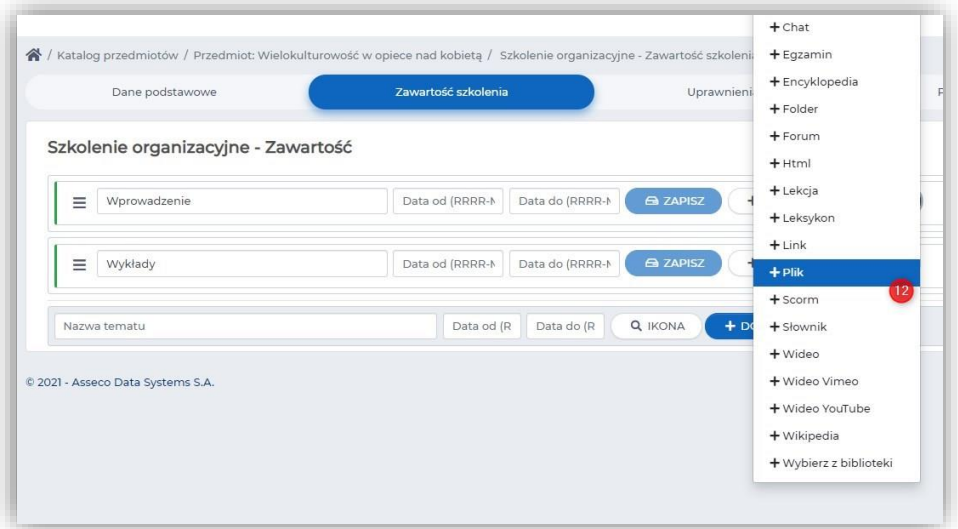

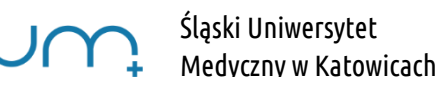

Klikamy w Upuść plik lub kliknij aby wybrać z dysku (13)

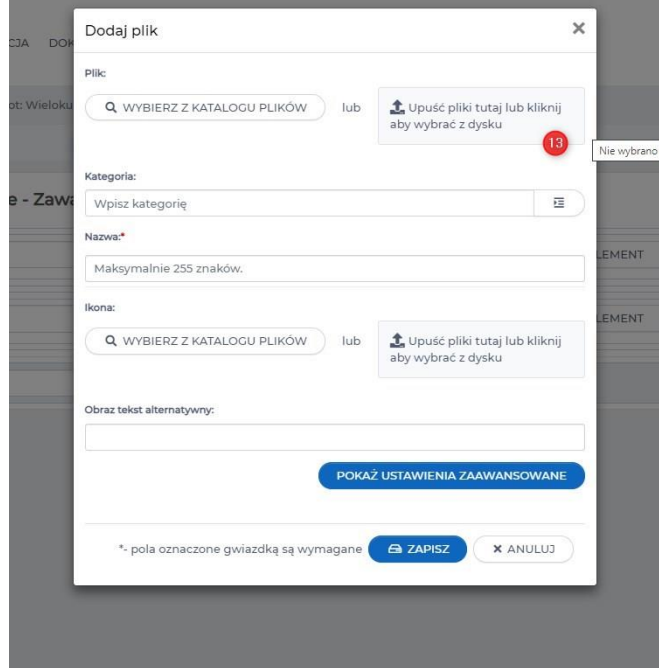

Po wybraniu pliku klikamy Zapisz. Plik pojawia się pod tematem (14)

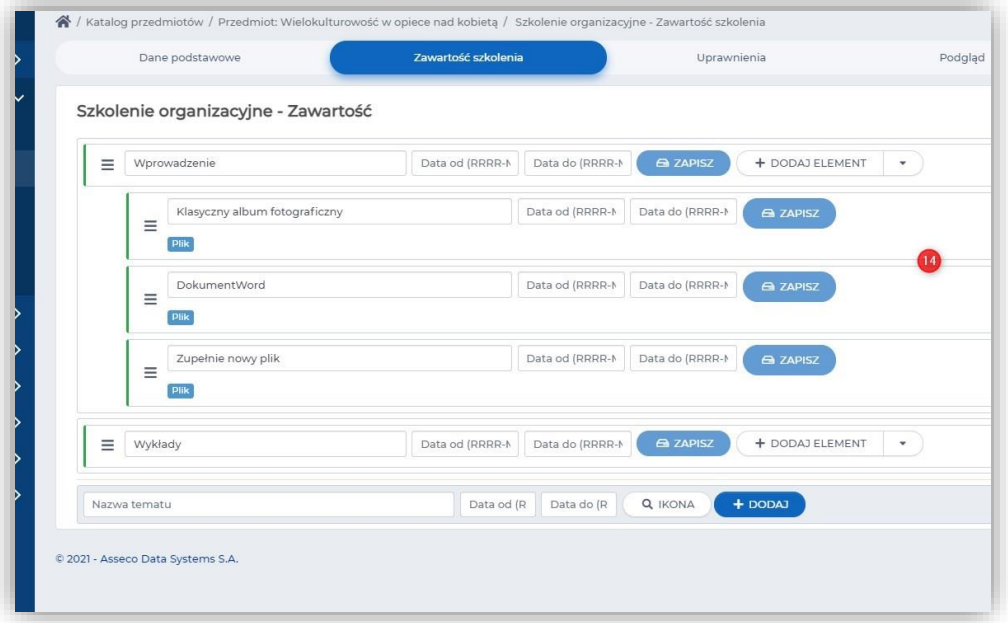

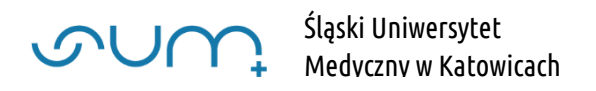

Plik SCORM dodajemy, w tym wypadku, w sekcji tematycznej Wykłady. Klikamy Dodaj element lub wybieramy z listy Scorm (15)

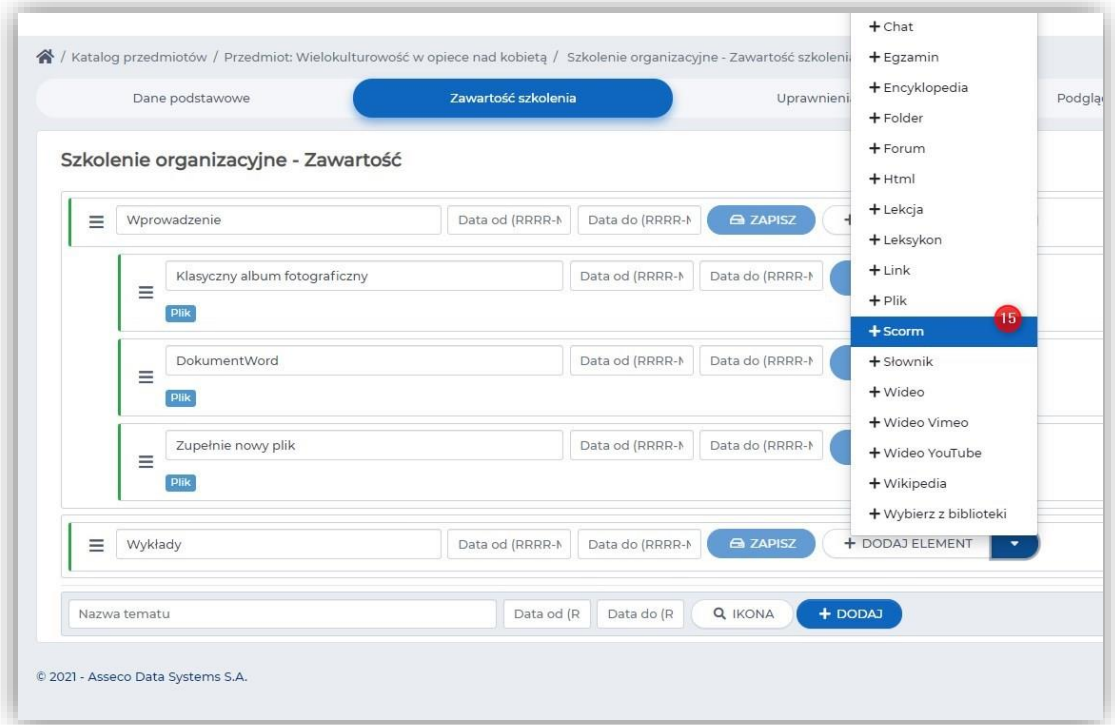

Klikamy Upuść plik lub kliknij aby wybrać z dysku (16) i wybieramy z dysku paczkę SCORM (plik z rozszerzeniem zip)

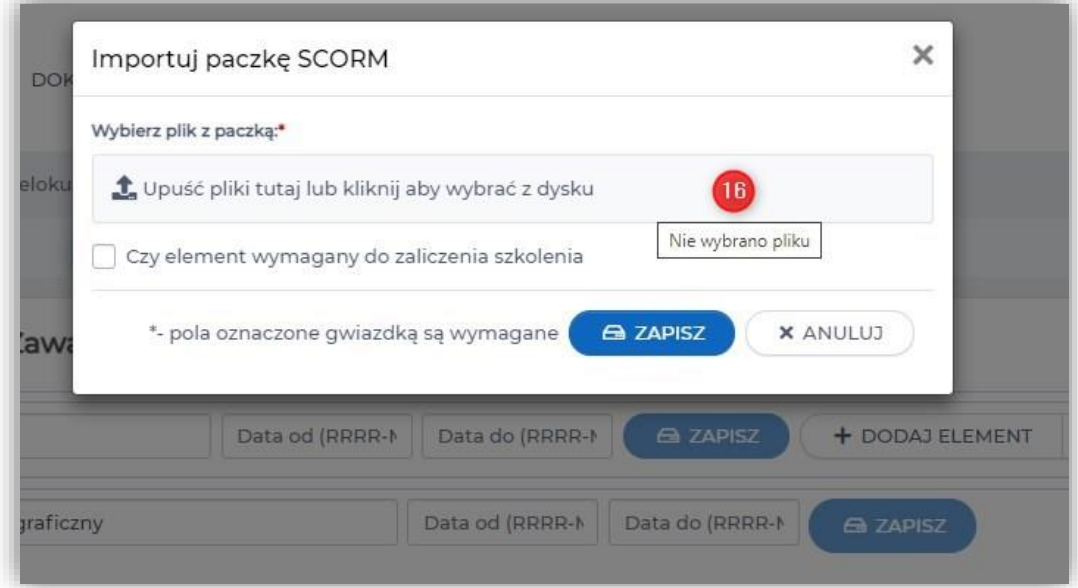

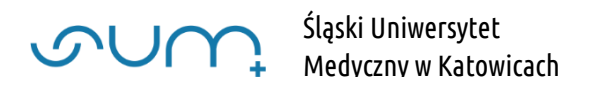

Po dodaniu paczka scorm jest dostępna w tym wypadku pod tematem Wykłady (17)

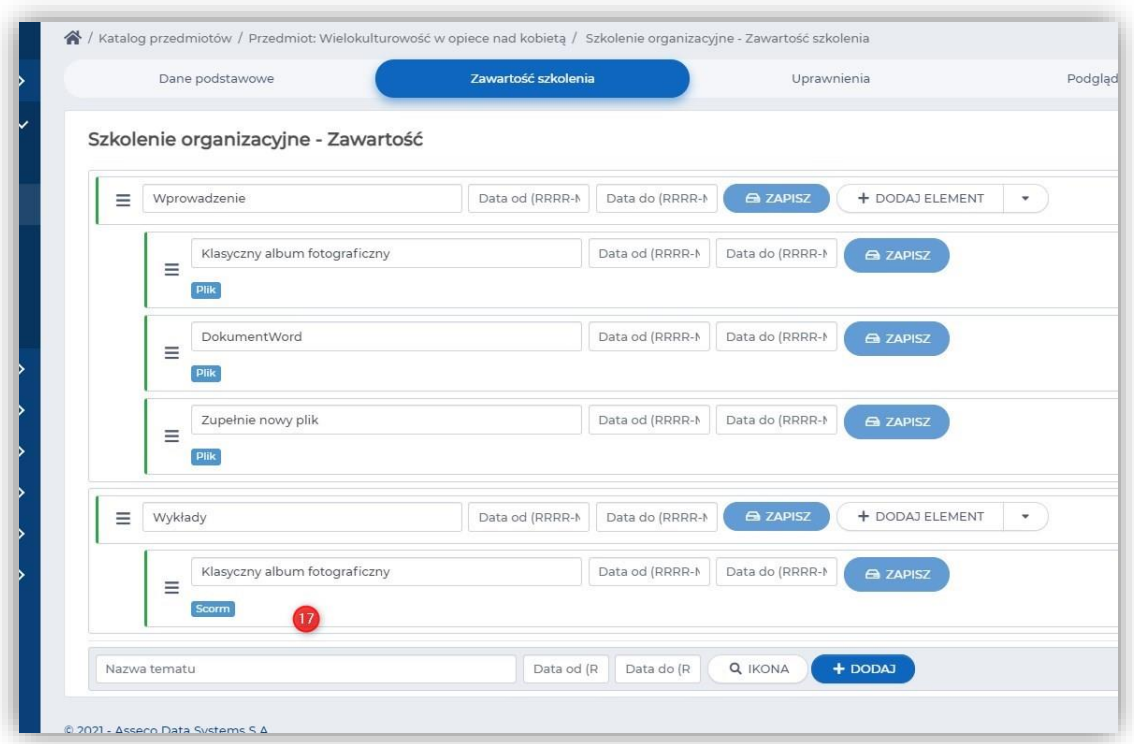

Szkolenie można uzupełniać o nowe materiały, modyfikować nazwy itp